## **راهنمای ثبت نام غیرحضوری دانشجویان**

-1 از مرورگر Chrome Google یا Explorer Internet ابتدا وارد سایت زیر شوید.

## [https://golestan.araku.ac.ir](https://golestan.araku.ac.ir/)

-2 ابتدا روي **ورود به سيستم** كليك نمایيد.

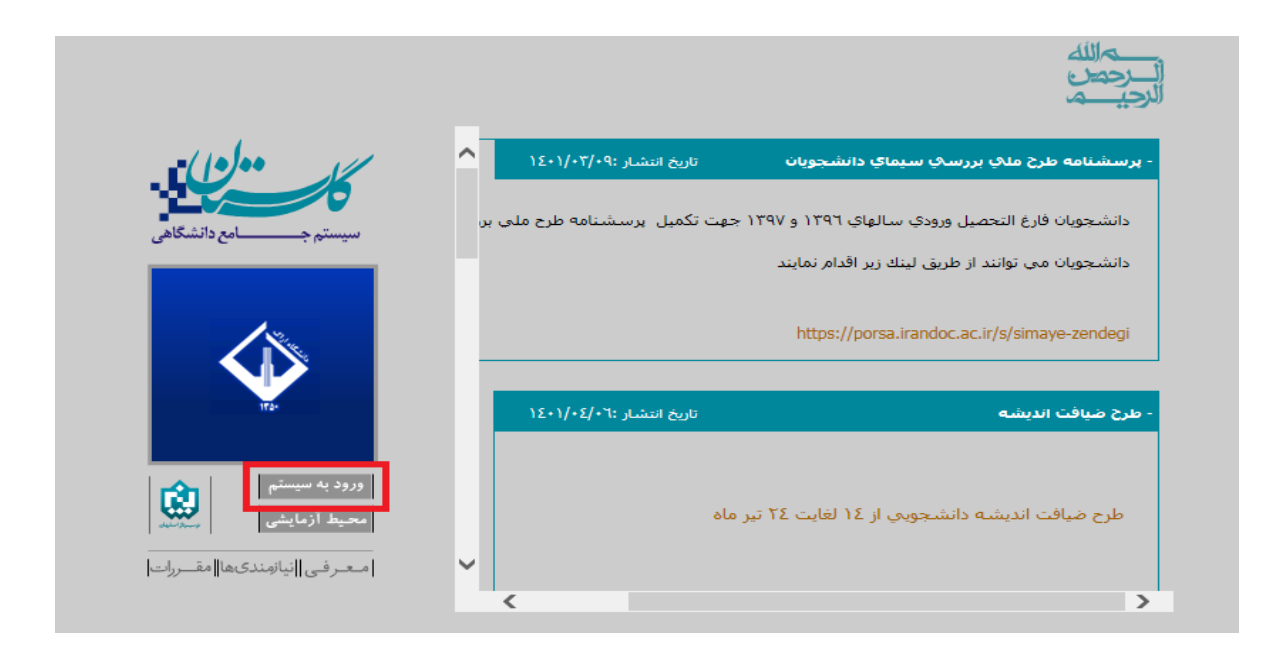

- -3 سپس با شناسه كاربري: **شماره داوطلبي + 021U** براي ورودي هاي مهر ماه و **شماره داوطلبي + 022U** براي ورودي هاي بهمن ماه شامل رشته هاي مترجمی زبان انگليسی ، شيمی محض، زیست شناسی گياهی، آمار و فيزیك مهندسی
- -4 و گذرواژه: **كد ملي كامل** و كد امنيتی: **درج كد امنيتي مقابل** و بعد از آن روي **ورود**  كليك نماید.

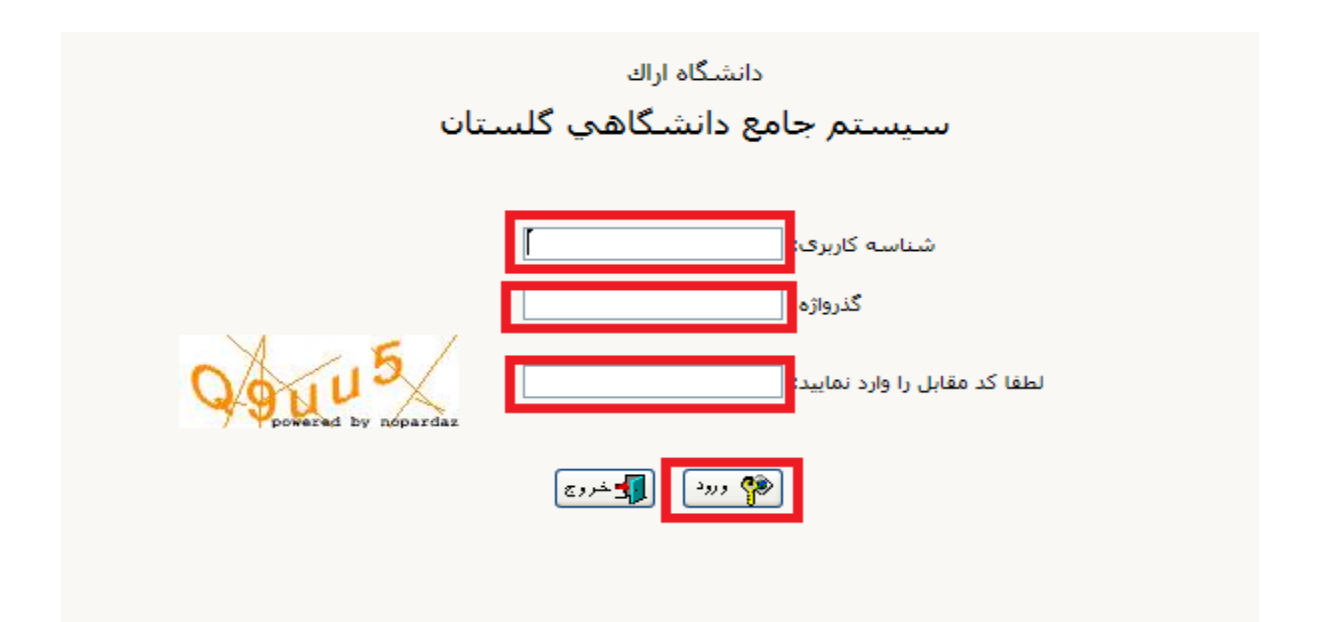

-5 پذیرش غيرحضوري دانشجویان را كليك نمایيد.

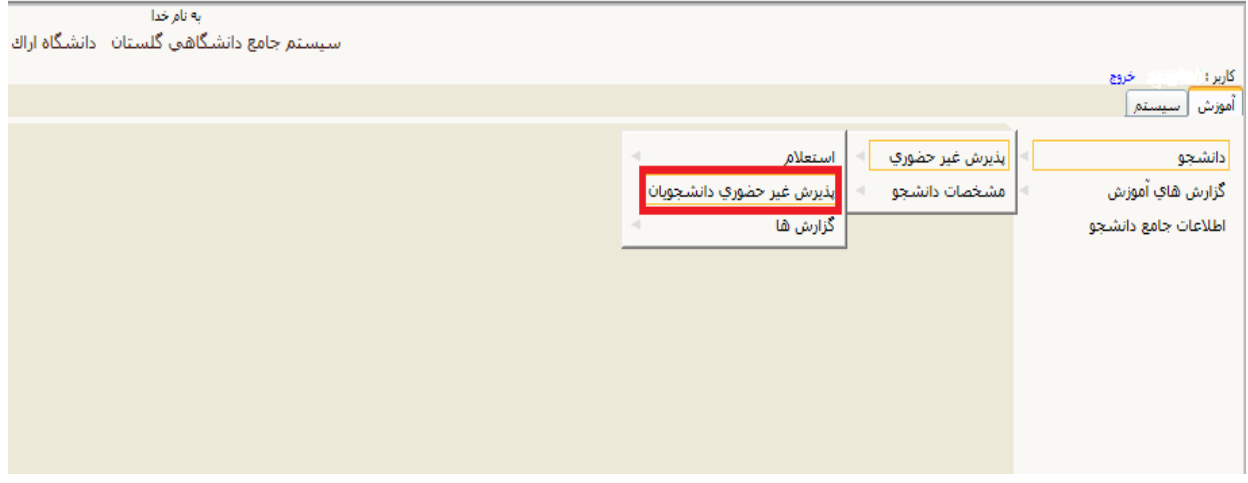

-6 دراین قسمت، مراحل پذیرش براي خانمها 9 مرحله ولی براي آقایان 10 مرحله می باشد، مرحله اضافی براي آقایان تعيين وضعيت نظام وظيفه می باشد كه اگر می خواهند از معافيت تحصيلی دانشجویی استفاده نمایند باید گزینه مشمول و اگر داراي كارت پایان خدمت می باشند گزینه داراي كارت پایان خدمت و اگر داراي كارت معافيت كفالت یا پزشكی می باشند گزینه داراي كارت معافيت كفالت یا پزشكی را انتخاب نمایند. تا وارد مرحله بعد شوید.

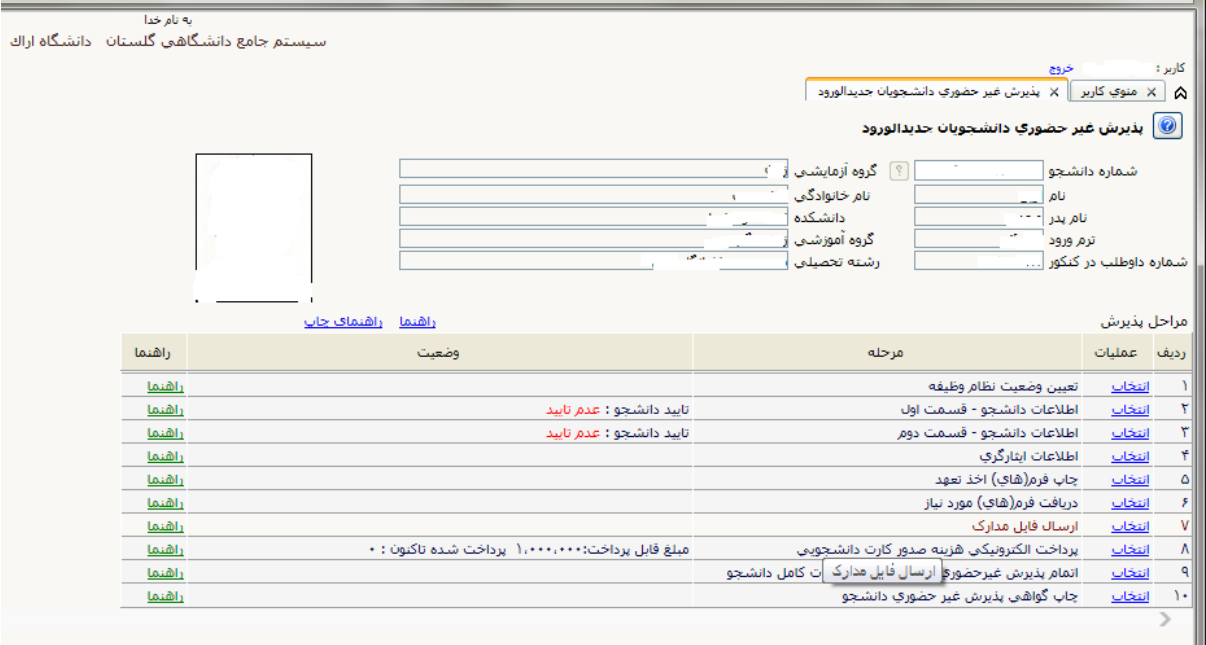

-7 در مرحله بعداطالعات دانشجو داراي دوقسمت می باشد كه پس از تكميل اطالعات در هر قسمت

باید حتما تایيد دانشجوخورده و سپس روي اعمال تغييرات كليك شود. )در بارگذاري عكس 4\*3

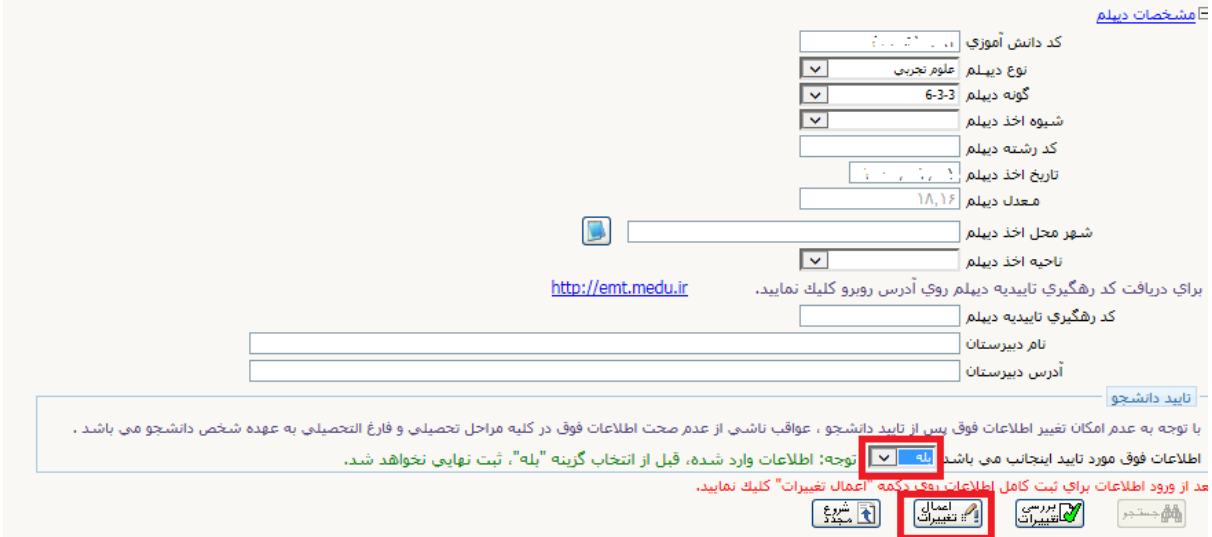

دقت شود با رزولوشن ۳۰۰ dpi و فرمت jpj باشد)

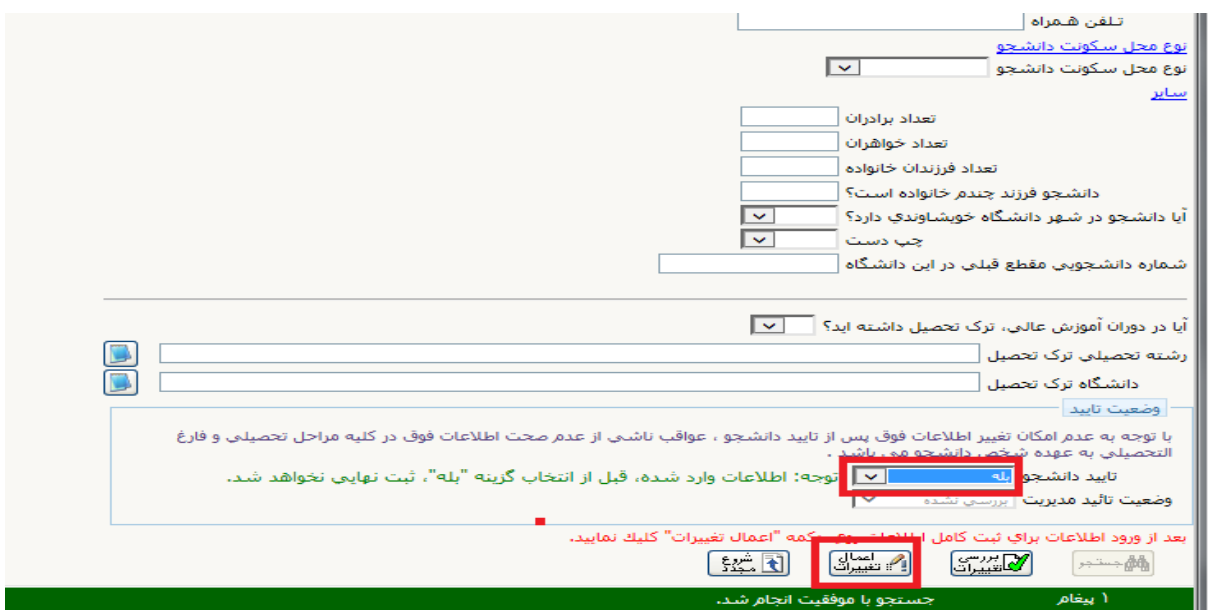

- -8 در مرحله بعد اگراطالعات مربوط به ایثارگري دارید آن را تكميل نمایيد درغير این صورت نياز به تكميل آن نمی باشد.
- -9 در مرحله 5 و 6 فرم هاي تعهد و فرم هاي مورد نياز مربوطه را پرینت گرفته و پس از تكميل فرم هاي مورد نظر آن را در مرحله 7 كه مربوط به ارسال مدارك می باشد بارگذاري نماید و سپس به عنوان مدارك ثبت نام هنگام ثبت نام حضوري به دانشگاه تحویل نمایيد.
- -10درمرحله 7 كه مربوط به ارسال مدارك می باشد. دقت شود حجم هریك از مدارك مربوطه از 300 كيلو بایت بيشتر نباشد و كليه مدارك با رزولوشن dpi150 و فرمت jpg باشد.

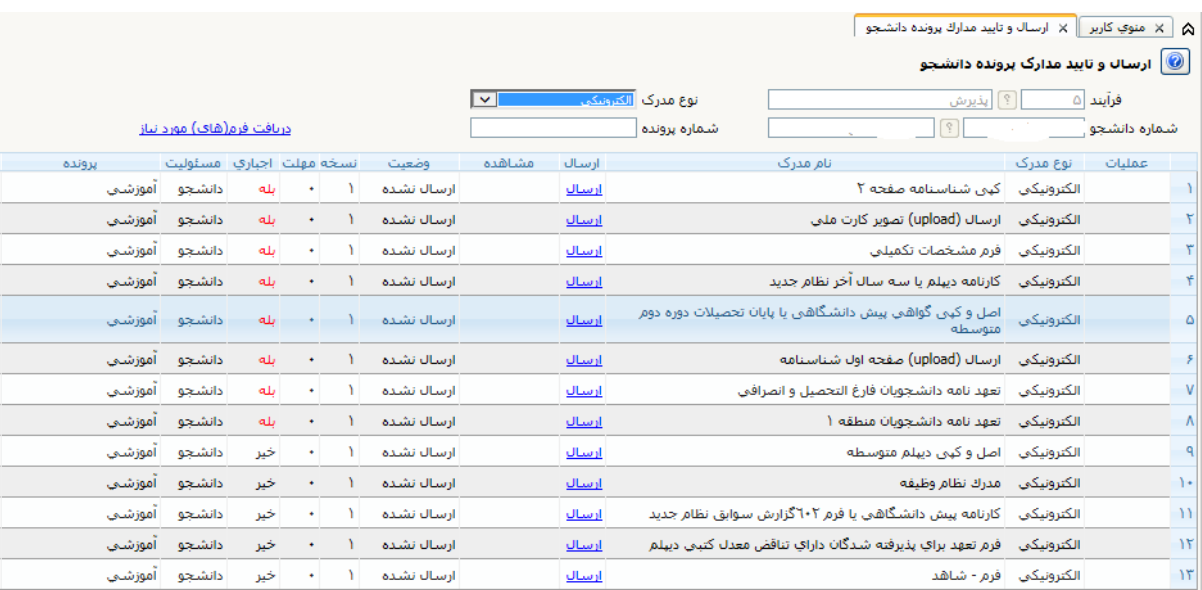

-11 درمرحله 8 كه مربوط به پرداخت الكترونيكی هزینه كارت دانشجویی می باشد با كليك روي این قسمت پرداخت نمایيد.

-12 درمرحله 9 و 10 كه مربوط به اتمام پذیرش غير حضوري و چاپ فرم مشخصات كامل دانشجو و چاپ گواهی پذیرش غير حضوري دانشجو می باشد، پرینت هاي مربوطه را گرفته و به عنوان یك از مدارك ثبت نام هنگام ثبت نام حضوري به دانشگاه تحویل نمایيد.